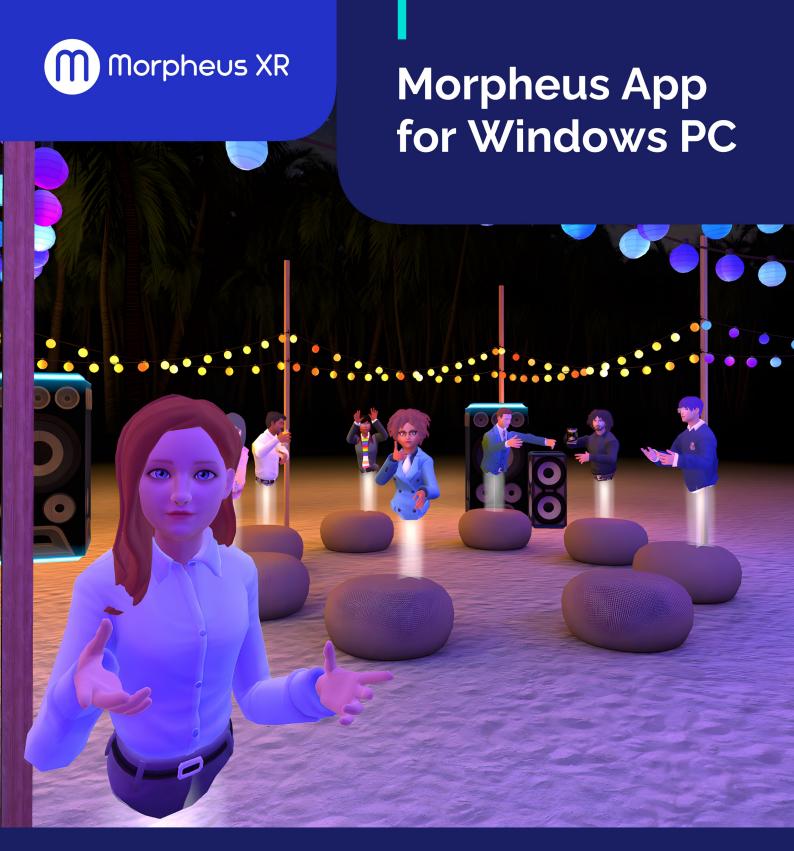

# Instruction Manual

## Welcome!

Welcome to the Instruction Manual for the Windows PC version of the Morpheus app.

#### Disclaimer

The Morpheus Desktop Application is under active development and is currently available for Windows PC.

If you only have access to Mac desktop, you can run the Windows PC app through a third-party software like *Parallels*. See simple instructions at the end of this document and let us know if you need any assistance.

## **Step 1: Installation**

Use the following link to download the installer and follow prompts to complete the installation process.

#### **Morpheus Platform**

You may uninstall the app at any time by finding it in the list of Installed Applications and remove it from there. There is no special clean up needed.

## Step 2: Pairing the App

Use a **pairing code** to pair your Morpheus account to your desktop application by logging into your profile on the Morpheus Web portal:

#### **Morpheus Web Portal**

If you need help accessing the portal, see this article:

Where can I find my Pairing Code?

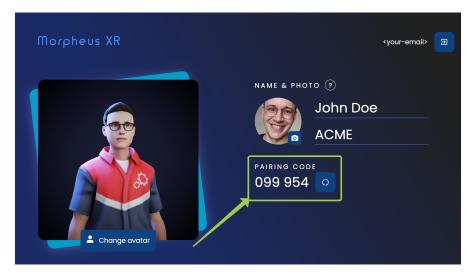

The pairing code is found here.

Once you are paired, the app will remember you but it will prompt you to enter the same 4 digit security pin you have set previously for your use of the Morpheus headset and mobile app.

## Step 3: Using the App

You can use a combination of your mouse and keyboard keys to navigate within the desktop app. Below are specific instructions for different actions.

#### World Name

Once you have paired the app, you'll be asked for a world name.

The name will generally auto-populate with the last world your account visited (whether it was in headset, mobile or desktop.) In general, it is always good to confirm with your team which world name you will be using for your experience.

The Morpheus app will load all necessary data (this might take a minute or two) and then give you access to the experience.

#### Mute/Unmute

By default, your microphone is turned on when the app launches and your voice is heard by the people nearby you in the world.

To mute yourself, you may select or deselect the microphone icon in the top left corner with your mouse. Or select "M" key on your keyboard.

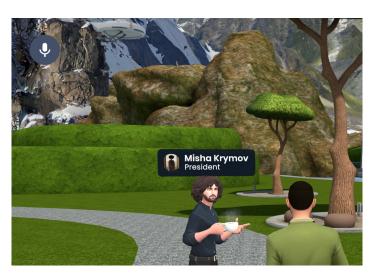

## Raising Your Hands

There are two buttons at the bottom of the screen you can use to momentarily gesture to other users. Use the button on the lower left to slowly **raise one hand** to get someone's attention or indicate you would like to speak next. Use the button on the right to quickly raise both hands in a **celebratory cheer** or **joyful wave**.

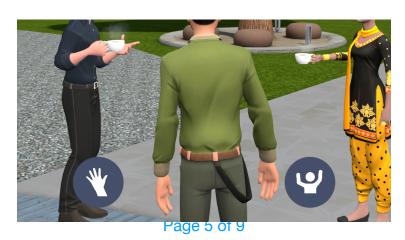

#### First-Person View

The default viewing mode is "First-Person" where the screen depicts the field of vision from the vantage point of your avatar's "eyes". This is the recommended viewing mode for the most immersive experience.

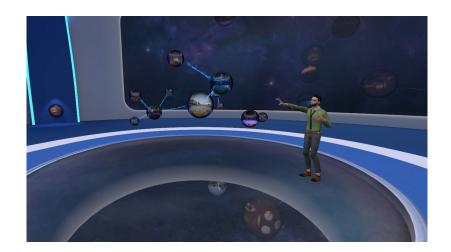

#### Third-Person View

Change the viewing mode to Third-Person by pressing **F1** on our keyboard. This mode depicts a field of vision from a vantage point just behind your avatar. This mode is less immersive, but allows you to see yourself (most of the time), and see more of the environment.

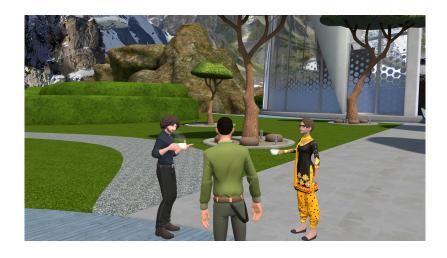

Page 6 of 9

## **Moving Around**

You can move with **W S A D** keys: **W**= Forward, **S**= Backward, **A**= Movement to the left, **D**=Movement to the Right. Moving in this way won't change the direction of your avatar and camera.

#### Turn Your Head

Use the **arrow keys** to turn the head of your avatar and the camera. Same can be done with a mouse which is locked for head turning.

With a mouse wheel (or scrolling with touchpad), you can also zoom the camera in and out while in the third-person view.

#### Pick Up Objects

Use the **left** or **right click** of the mouse to unlock the mouse cursor so you can pick up objects and interact with them.

Use the right mouse button again to lock the mouse cursor.

## **Using Objects**

When you position the cursor of your mouse on or near an object that can be "grabbed", a **'hand' icon**, use a **left click of the mouse** to grab the object. You will be holding that object until you left click on the 'hand' icon again to drop the object.

**NOTE:** Picking up a microphone immediately turns it on for you. Complex objects such as presentation screens have additional controls which are shown in a similar way.

There is much more for you to discover in the app and don't hesitate to reach out to us with any questions. Have fun exploring!

## **Appendix**

### Controls and Hotkeys

| Mute/Unmute                                   | M key                     |
|-----------------------------------------------|---------------------------|
| Move Forward, Backward, Step Left, Step Right | W S A D keys              |
| Slow movement (50% of speed)                  | Hold Shift key            |
| Turn Avatar Left and Right                    | Left and Right Arrow keys |
| Look Up and Down                              | Up and Down Arrow keys    |
| Interact with on-screen controls              | Left Mouse Button         |
| Hide on-screen controls and mouse             | Idle for five seconds     |
| Switch between first and third person views   | F1 key                    |
| Quit                                          | Ctrl+Q key combination    |

### First-person Controls

Camera is rotating with the avatar. Mouse is locked in rotation.

| Unlock mouse cursor           | Left or Right Mouse Buttons |
|-------------------------------|-----------------------------|
| Rotate camera, when unlocked  | Hold Right Mouse Button     |
| Select objects, when unlocked | Left Mouse Button           |

## Third-person Controls

Camera behind the avatar. Camera rotates with the avatar turning. Camera sticks to its behind position when avatar moves.

| Camera is rotating with the avatar | Mouse is locked in rotation.      |
|------------------------------------|-----------------------------------|
| Rotate camera                      | Hold Right Mouse Button           |
| Walk forward                       | Hold Left and Right Mouse Buttons |
| Bring camera closer/further        | Mouse Wheel, + and - keys         |
| Jump (via teleport)                | Hold Left Mouse Button            |

#### **Advanced Controls**

| Toggle Fullscreen                        | Alt+Enter key combination        |
|------------------------------------------|----------------------------------|
| Change Keybindings                       | Ctrl+Alt+Shift+K key combination |
| Change overall controls sensitivity      | < and > keys                     |
| Change sensitivity for specific controls | Ctrl+Alt+Shift+P key combination |

### Installing on Mac

We are working hard to get the IOS version of the app available for download. In the meantime, advanced IOS users can run the Windows PC app through a third-party software called *Parallels*, which creates a virtual Windows "drive" on your MAC, so it support the operations of PC only apps and software.

#### Follow These Steps:

1. Download and Install Parallels:

https://www.parallels.com

2. Create a Windows machine.

It will take some time, as Parallels will first download the Windows distributable, and then run it. Also, it will take a considerable amount of disk storage, several dozens of Gb.

- 3. Run the installer by selecting it and choosing 'Open with Parallels'.
- Find the Morpheus Windows app in the Applications folder of My Computer and run it.